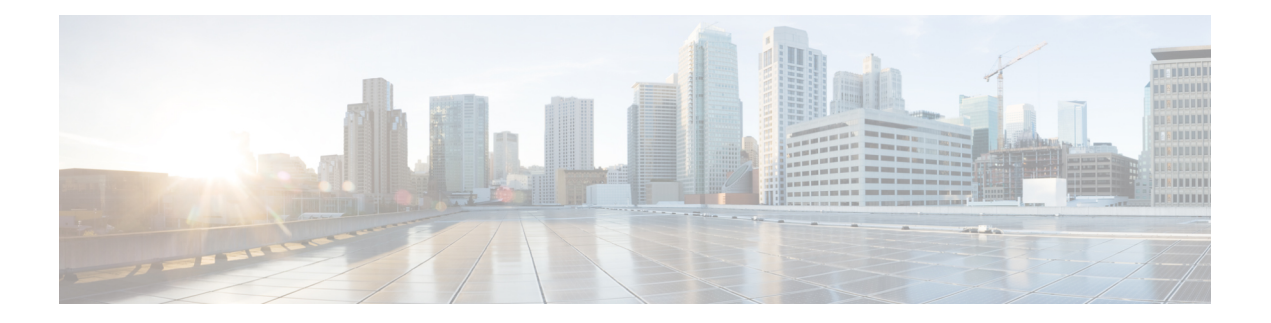

# **Overview**

Cisco Data Center Network Manager (DCNM) is a management system for Cisco NXOS-based storage fabrics. In addition to provisioning, monitoring, and troubleshooting the data center network infrastructure, the Cisco DCNM provides a comprehensive feature-set that meets the routing, switching, and storage administration needs of data centers. It streamlines the provisioning for the Programmable Fabric and monitors the SAN components.

Cisco DCNM provides a high level of visibility and control through a single web-based management console for Cisco Nexus Series Switches, Cisco MDS, and Cisco Unified Computing System (UCS) products. Cisco DCNM also includes Cisco DCNM-SAN client and Device Manager functionality.

This section contains the following sections:

- [Introduction,](#page-0-0) on page 1
- [Installation](#page-1-0) Options, on page 2
- [Deployment](#page-1-1) Options, on page 2
- root and sysadmin User [Privileges,](#page-2-0) on page 3
- [Upgrading](#page-2-1) to Cisco DCNM Release 11.5(4), on page 3
- System [Requirements,](#page-3-0) on page 4
- [Clearing](#page-7-0) Browser Cache, on page 8

# <span id="page-0-0"></span>**Introduction**

Cisco DCNM provides an alternative to the command-line interface (CLI) forswitch configuration commands.

Cisco DCNM includes these management applications:

## **Cisco DCNM Web UI**

Cisco DCNM Web UI allows operators to monitor and obtain reports for Cisco MDS and Nexus events, performance, and inventory from a remote location using a web browser. Licensing and discovery are part of the Cisco DCNM Web UI.

### **Performance Manager**

Performance Manager presents detailed traffic analysis by capturing data with SNMP. This data is compiled into various graphs and charts that can be viewed on the Cisco DCNM Web UI.

# <span id="page-1-0"></span>**Installation Options**

Cisco DCNM software images are packaged with the Cisco DCNM installer, signature certificate, and signature verification script. Unzip the desired Cisco DCNM installer image ZIP file to a directory. Verify the image signature by following the steps in the README file. The installer from this package installs the Cisco DCNM software.

#### **DCNM Open Virtual Appliance (OVA) Installer**

This installer is available as an Open Virtual Appliance file (.ova). The installer contains a pre-installed OS, DCNM, and other applications needed for programmable fabric.

#### **DCNM ISO Virtual Appliance (ISO) Installer**

This installer is available as an ISO image file (.iso). The installer is a bundle of OS, DCNM, and other applications needed for dynamic fabric automation.

**Note** If you are installing Cisco DCNM on SE, install the DCNM ISO Virtual Appliance (.iso) installer.

## <span id="page-1-1"></span>**Deployment Options**

You can deploy the Cisco DCNM installer in one of the following modes:

#### **Supported Latency**

The supported latency for Cisco DCNM Media Controller deployment is defined below:

- Between Native HA Primary and Secondary appliances, latency is 50ms.
- Between DCNM Native HA Primary appliance to Switches, latency is 50ms.

### **Standalone Server**

All types of installers are packaged along with PostgreSQL database. The default installation steps for the respective installers result in this mode of deployment.

**Note** We recommend that you deploy Cisco DCNM in Native HA Mode.

### **High Availability for Virtual Appliances**

You can deploy the DCNM Virtual appliances, both OVA and ISO, in High Availability mode to have resilience in case of application or OS failures.

# <span id="page-2-0"></span>**root and sysadmin User Privileges**

The following table summarizes the user privileges differences between DCNM 11.5 and previous releases.

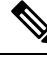

**Note** This is applicable to Cisco DCNM OVA/ISO deployments only.

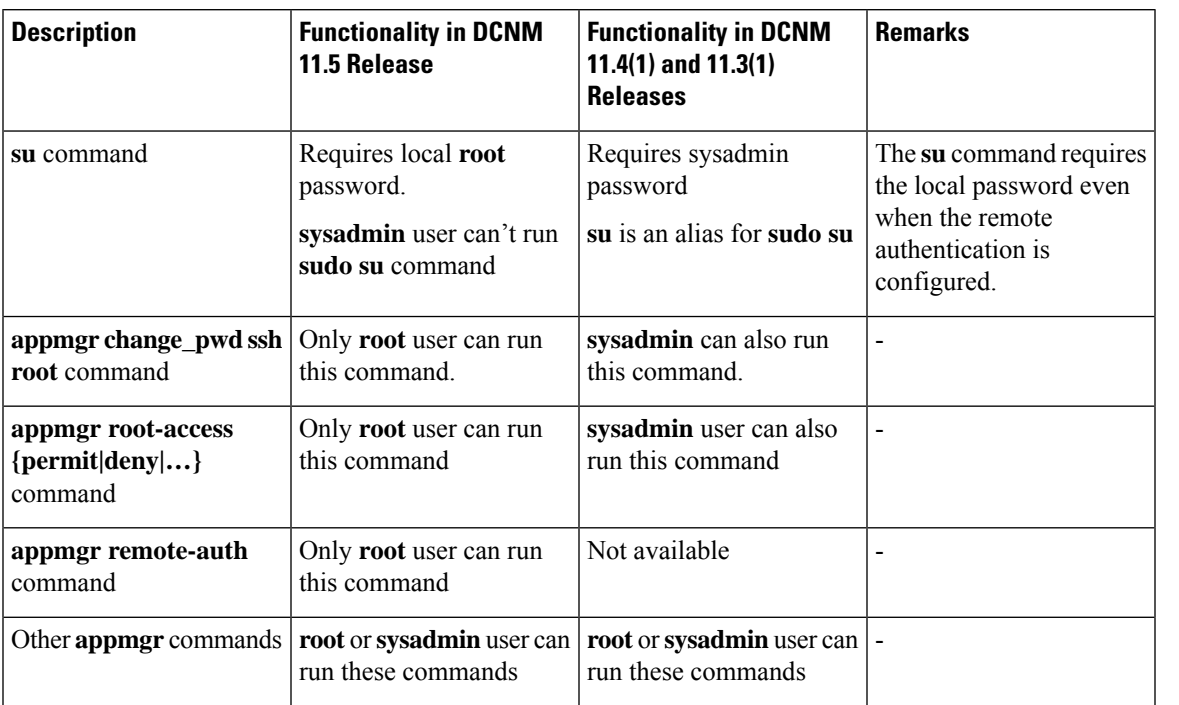

# <span id="page-2-1"></span>**Upgrading to Cisco DCNM Release 11.5(4)**

Before Cisco DCNM Release 11.0(1), DCNM OVA, and ISO supported SAN functionality. From Cisco DCNM Release 11.3(1), you can install Cisco DCNM for SAN Deployment on both OVA and ISO virtual appliances.

The following table summarizes the type of upgrade that you must follow to upgrade to Release 11.5(4).

**Table 1: Type of Upgrade for IP for Media (IPFM) deployments**

| <b>Current Release Number</b> | Upgrade type to upgrade to Release 11.5(4)                     |
|-------------------------------|----------------------------------------------------------------|
| 11.5(3)                       | This release does not support IP for Media (IPFM) deployments. |
| 11.5(2)                       | This release does not support IP for Media (IPFM) deployments. |
| 11.5(1)                       | Inline Upgrade                                                 |

## <span id="page-3-0"></span>**System Requirements**

This section describes the various system requirements for proper functioning of your Cisco DCNM Release 11.5(4).

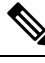

- We recommend that you do not upgrade any underlying third-party software separately. All the necessary software components will be updated during the inline upgrade procedure. Upgrading the components outside of DCNM upgrade causes performance issues. **Note**
	- Java [Requirements,](#page-3-1) on page 4
	- Server [Requirements,](#page-3-2) on page 4
	- [Supported](#page-3-3) Latency
	- Database [Requirements,](#page-4-0) on page 5
	- [Hypervisors,](#page-4-1) on page 5
	- Server Resource [\(CPU/Memory\)](#page-4-2) Requirements, on page 5
	- VMware [Snapshot](#page-5-0) Support for Cisco DCNM, on page 6
	- [Supported](#page-6-0) Web Browsers, on page 7
	- Other [Supported](#page-7-1) Software, on page 8

#### <span id="page-3-2"></span><span id="page-3-1"></span>**Java Requirements**

The Cisco DCNM server is distributed with JRE 11.0.8 into the following directory: DCNM\_root\_directory/java/jdk11

#### **Server Requirements**

Cisco DCNM Release 11.5(4), supports the Cisco DCNM server on these 64-bit operating systems:

- <span id="page-3-3"></span>• **IP for Media, and LAN Fabric Deployments:**
	- Open Virtual Appliance (OVA) with an integrated CentOS Linux release 7.8
	- ISO Virtual Appliance (ISO) with an integrated CentOS Linux release 7.8

#### **Supported Latency**

The supported latency for Cisco DCNM deployment is defined below:

- Between Native HA Primary and Secondary appliances, latency is 50ms.
- Between DCNM Native HA Primary appliance to Switches, latency is 50ms.
- Between DCNM Computes latency is 50ms.

(supported with LAN Fabric deployment only)

 $\mathbf{L}$ 

## <span id="page-4-0"></span>**Database Requirements**

Cisco DCNM Release 11.5(4) supports the following databases:

• PostgreSQL 10.19 - For OVA/ISO deployments

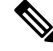

<span id="page-4-1"></span>

**Note** The ISO and OVA installations support only the embedded PostgreSQL database.

## **Hypervisors**

Cisco DCNM supports the ISO installation on a bare-metal server, no hypervisor, on the following server platforms:

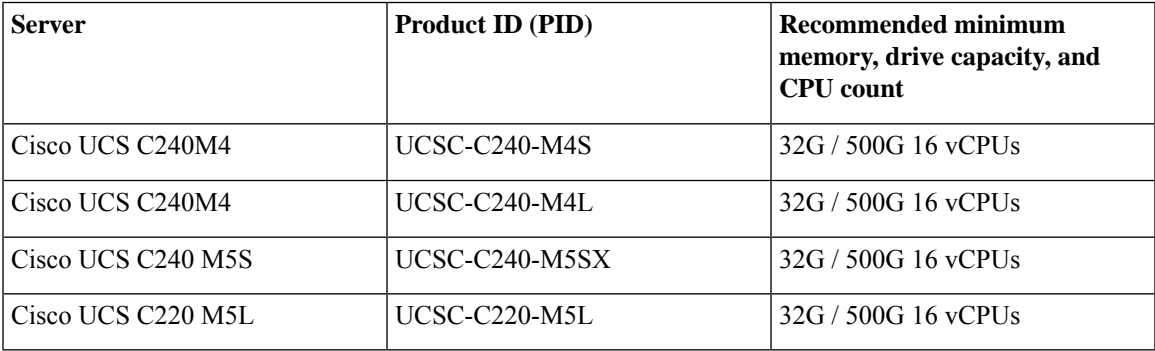

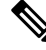

<span id="page-4-2"></span>Cisco DCNM can work on an alternative computing hardware with appropriate specifications, despite Cisco is only testing on Cisco UCS. **Note**

## **Server Resource (CPU/Memory) Requirements**

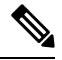

If you install Cisco DCNM on a virtual machine, you must reserve resources equal to the server resource requirements to ensure a baseline with the physical machines. **Note**

### **Table 2: System Requirements for Cisco DCNM IPFM Deployment**

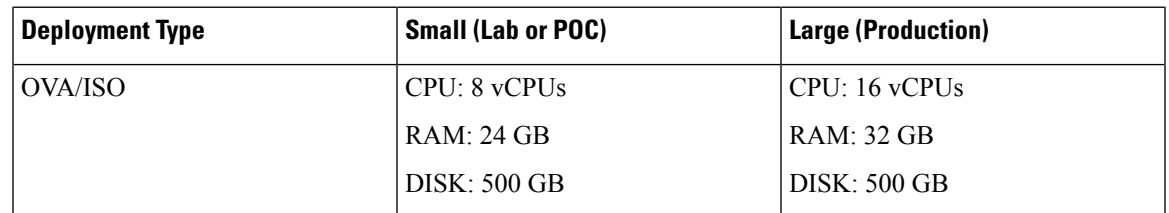

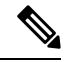

**Note**

## For Huge and Compute deployments, you can add extra disk. The size of the disk can range from a minimum of 32GB to a maximum of 1.5TB.

Allocate sufficient disk space to the root partition to complete DCNM installation and for stable continuous operation of the DCNM applications. Refer to the applications' User guides for disk space requirements. You can mount another disk where the **/tmp** directory can be mounted during the installation or upgrade. You can also add additional disk space and the disk file system using **appmgr system scan-disks-and-extend-fs** command.

## <span id="page-5-0"></span>**VMware Snapshot Support for Cisco DCNM**

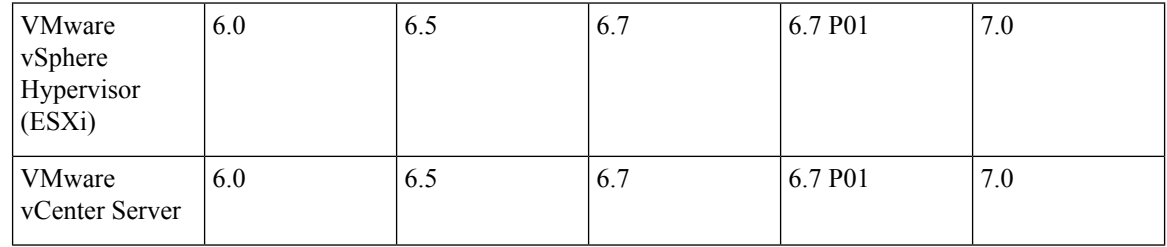

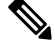

**Note**

You need VMware vCenter server to deploy Cisco DCNM OVA Installer. However, to install DCNM directly on VMware ESXi without vCenter, you can choose DCNM ISO deployment. Ensure that correct CPU,

Memory, Disk, and NIC resources are allocated to that VM.

To take a snapshot on the VM, perform the following steps:

- **1.** Right-click the virtual machine the inventory and select **Snapshots > Take Snapshot**.
- **2.** In the **Take Snapshot** dialog box, enter a name and description for the snapshot.
- **3.** Click **OK** to save the snapshot.

The following snapshots are available for VMs.

- When VM is powered off.
- When VM is powered on, and active.

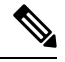

Cisco DCNM supports snapshots when VM is either powered on or powered off. DCNM doesn't support snapshots when the Virtual Machine memory option is selected. **Note**

Ensure that **Snapshot the Virtual Machine's memory** check box must not be selected, as shown in the following figure. However, it is grayed out when the VM is powered off.

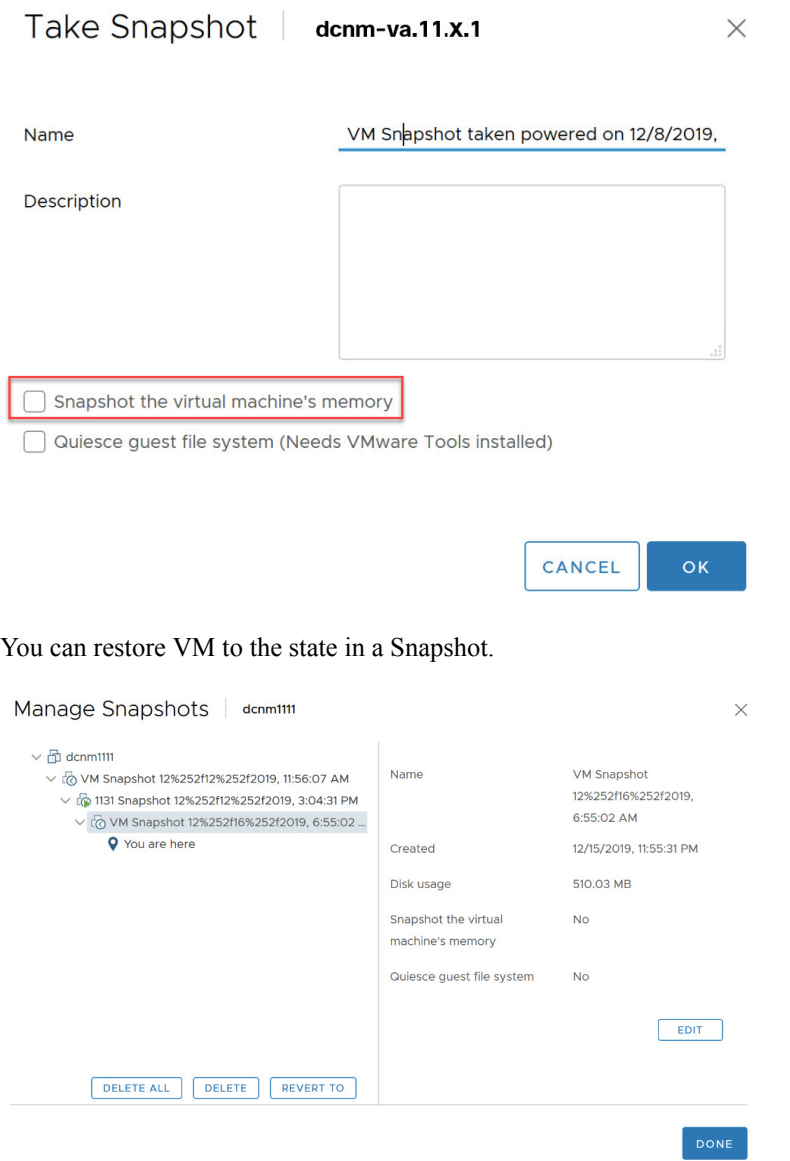

<span id="page-6-0"></span>Right-click on the Virtual Machine and select **Manage Snapshot**. Select the snapshot to restore, and click **Done**.

## **Supported Web Browsers**

Cisco DCNM supports the following web browsers:

- Google Chrome version: 98.0.4758.109
- Mozilla Firefox version: 97.0.1
- Microsoft Edge version: 98.0.1108.62

#### <span id="page-7-1"></span>**Other Supported Software**

The following table lists the other software that is supported by Cisco DCNM Release 11.5(1).

#### **Table 3: Other Supported Software**

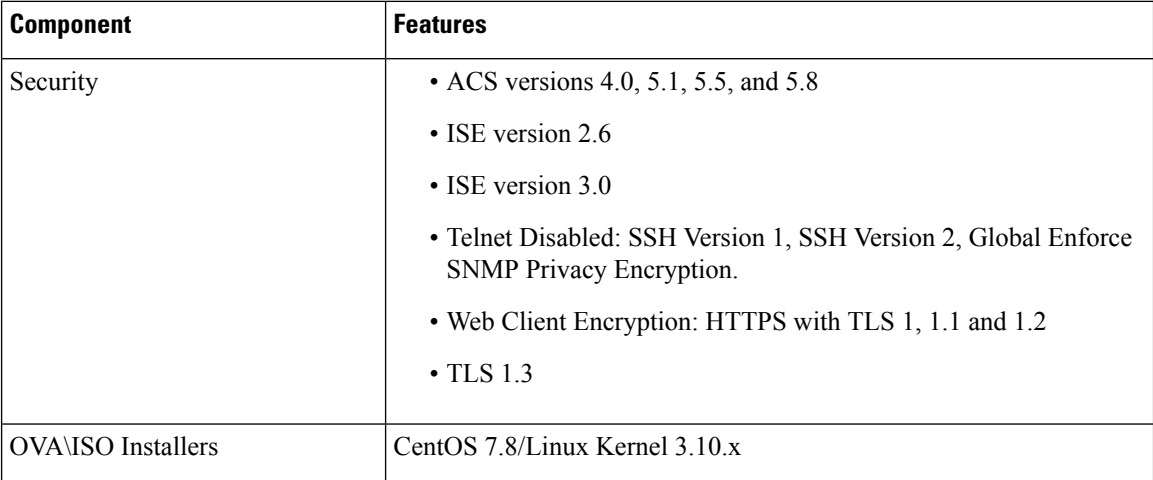

Also, Cisco DCNM supports call-home events, fabric change events, and events that are forwarded by traps and email.

## <span id="page-7-0"></span>**Clearing Browser Cache**

While upgrading, Cisco DCNM allows you to use the same IP Addresses for Release 11.0(1) that were used for Release 10.4(2). To optimize loading times, DCNM 11 storesscripts and other assetsin a browser's offline storage. Therefore, you must clear the browser cache before you launch the Cisco DCNM 11.0(1) Web UI using the Management Network IP address.

Cisco DCNM supports the following web browsers:

- Mozilla Firefox
- Microsoft Internet Explorer
- Google Chrome version

Based on your browser, you can perform the following task to clear the browser cache.

#### **Mozilla Firefox**

To clear cache on the Mozilla Firefox browser, perform the following task:

**1.** From the History menu, select **Clear Recent History**.

If the menu bar is hidden, press **Alt** to make it visible.

- **2.** From the **Time range to clear:** drop-down list, select the desired range. To clear your entire cache, select all options.
- **3.** Click the down arrow next to Details to choose which elements of the history to clear. To clear the entire cache, select all items.

## Click **Clear Now**.

**4.** Restart browser.

## **Google Chrome**

To clear cache on the Google Chrome browser, perform the following task:

- **1.** In the browser bar, enter **chrome://settings/clearBrowserData**, and press **Enter**.
- **2.** On the Advanced tab, select the following:
	- Cookies and other site data
	- Cached images and files
- **3.** From the **Time range** drop-down list, you can choose the period of time for which you want to clear cached information. To clear your entire cache, select **All time**.
- **4.** Click **Clear Data**.
- **5.** Restart browser.

## **Internet Explorer**

To clear cache on the Internet Explorer browser, perform the following task:

**1.** Select **Tools > Safety > Delete browsing history...**.

If the menu bar is hidden, press **Alt** to make it visible.

- **2.** Deselect **Preserve Favorites website data**, and select **Cookies or Cookies and website data**.
- **3.** Click **Delete**. You will see a confirmation at the bottom of the window when the process is complete.
- **4.** Restart browser.

 $\mathbf{l}$